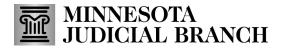

## Quick Reference Guide

### **Managing Profile Information for Examiners**

### Login or logout of the application

1. Go to <u>http://era.courts.state.mn.us</u>.

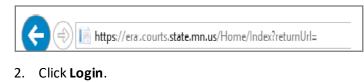

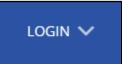

- 3. Enter your MyCourtMN Email, Password, One-Time Code. Login instructions are in QRG Creating a MyCourtMN Account located on mncourts.gov > Help Topics > ERA Training.
- 4. To log out, click the account dropdown and select **Logout**.

|                                 |                               |                               |                               |                                 |                                 |                                 |                                |                                 |                               |                              | Profile                        |                                                |
|---------------------------------|-------------------------------|-------------------------------|-------------------------------|---------------------------------|---------------------------------|---------------------------------|--------------------------------|---------------------------------|-------------------------------|------------------------------|--------------------------------|------------------------------------------------|
|                                 |                               |                               |                               |                                 |                                 |                                 |                                |                                 |                               |                              | Notificatio                    | 15                                             |
|                                 |                               |                               |                               |                                 |                                 |                                 |                                |                                 |                               |                              | Support                        |                                                |
|                                 |                               |                               |                               |                                 |                                 |                                 |                                |                                 |                               |                              |                                |                                                |
| 0 Total Tentative Work Requests |                               |                               |                               |                                 |                                 |                                 |                                |                                 |                               |                              | Logout                         |                                                |
|                                 | Total Tentative Work Requests | Total Tentative Work Requests | Total Tentative Work Requests | 0 Total Tentative Work Requests | 0 Total Tentative Work Requests | 0 Total Tentative Work Requests | 0 Total Tenative Work Requests | 0 Total Tentative Work Requests | Total Tentarive Work Requests | 0 Total Tenarve Work Reguess | 0 Total Terranne Work Requests | Change My Change My Change My Change My Legeut |

### View and edit profiles

1. Click the **Profile** quick link. The profile can also be accessed by clicking on the account name and selecting **Profile** from the dropdown.

| PSYCHOLOGICAL / PSYC<br>EXAMINER RESOURCE / | CHIATRIC<br>APPLICATION               |                               | 10 |                                     |
|---------------------------------------------|---------------------------------------|-------------------------------|----|-------------------------------------|
| YVork Requests My Invokes ERA Coo           | dinators List                         |                               | N  | Profile<br>Notifications<br>Support |
| nmary                                       |                                       |                               |    | MyCourtMN Se<br>Change MyCou        |
| 23 Total Active Work Requests               | 0 Total Invoices Require My Attention | Total Tentative Work Requests | Ľ  | Logout                              |

# **Quick Reference Guide**

# Managing Profile Information for Examiners

- 2. Review the account profile information.
- 3. To edit, click **Edit**.

| PSYCHOLOGICAL/PSYCH<br>EXAMINER RESOURCE API | PLICATION                                |                           | 4 <b>0</b> 0 |
|----------------------------------------------|------------------------------------------|---------------------------|--------------|
| / DASHEOARD / / PROFILE                      |                                          |                           | c            |
| Profile Exam Types & Rates Contract          | s 1 Qualifications 3 Institutions 1      |                           |              |
|                                              |                                          |                           | Edit         |
| ieneral                                      |                                          |                           | _            |
| irst Name                                    | Middle Name                              | Last Name                 |              |
| usiness Name                                 | License Number                           | Highest Degree<br>M. D.DD |              |
| endor Code                                   | Vendor Location Code                     | Publish To Roster<br>No   |              |
| oster Status<br>on-Roster                    | Roster Status Updated Date<br>08/24/2020 | Examiner Status<br>ACUve  |              |
| emote Examiner                               | Employee Examiner                        | Post Doctorate Examiner   |              |

- 4. Update profile information fields, if applicable:
  - a. General information
    - Name
    - Title
    - Suffix
    - Business Name
  - b. Address information
    - Street
    - Address
    - City
    - State
    - Zip code

## Quick Reference Guide

# **Managing Profile Information for Examiners**

|                  |                          |                   | Save                    | Cance |
|------------------|--------------------------|-------------------|-------------------------|-------|
| General          |                          |                   |                         | ^     |
| First Name *     | Middle Name              | Last Name *       |                         |       |
|                  |                          |                   |                         |       |
| Title            | Suffix                   | Business Name     |                         |       |
|                  |                          |                   |                         |       |
| License Number   | Highest Degree<br>M D DD | Vendor Code       | Vendor Location Code    |       |
| Roster Status    | Exeminer Status          | Employee Examiner | Post Doctorate Examiner |       |
| Non-Rostered     | Active                   | No                | No                      |       |
| Remote Exeminer  | Specialty                |                   |                         |       |
| No               |                          |                   |                         |       |
| Addresses        |                          |                   |                         | ^     |
| Address Line 1 * | Address Line 2           | City *            |                         |       |
| 123 Test St      |                          | Forest Lake       |                         |       |
| County *         | Støte *                  | Zip Code *        |                         |       |
|                  | - MN                     | × 55025           |                         |       |

- c. Contact details
  - Phone numbers
  - Fax number
  - Email(s)
  - Select Yes or No receive email notifications
- 5. Click Save.

| Contact Details    |           |                  |           | *                           |
|--------------------|-----------|------------------|-----------|-----------------------------|
| Business Phone 1 * | Extension | Business Phone 2 | Extension | Mobile Phone                |
| (652) 888-9999     |           |                  |           |                             |
| Primary Phone *    |           | Fax Number       |           | Email *                     |
| Business Phone 1   | v         |                  |           |                             |
| Alternate Email    |           | Website          |           | Opt-In Email Notifications? |
|                    |           |                  |           | €Yes ON0                    |
|                    |           |                  |           |                             |
|                    |           |                  |           | 5 Save Cancel               |
|                    |           |                  |           |                             |

#### **Review notifications**

1. Click the notification icon.

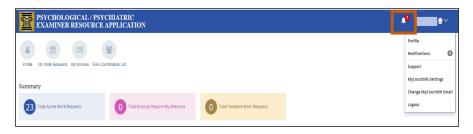

## **Quick Reference Guide**

### **Managing Profile Information for Examiners**

- 2. Review notification(s):
  - a. Click All to view all notifications
  - b. Click **Mark All As Read** to change the status of messages to read, or click **Delete All** to permanently delete messages
  - c. Enter keywords to search for a specific notification
  - d. Click an individual notification to view details
  - e. Click the trash can icon to delete a single notification

| JOASHBOARD / NOTIFICATIONS    |                   |                                               |                                        |
|-------------------------------|-------------------|-----------------------------------------------|----------------------------------------|
| Notifications                 |                   |                                               |                                        |
| All C Unread 3                |                   | Today 🗎 Start date                            | End date                               |
| Mark All As Read Delete All   |                   | New ERA Work Request: 101248                  | 2/5/2020 03:23 PM                      |
| Search notification           | Q                 | 101248 has been assigned to you. Pleaif you h |                                        |
| New ERA Work Request: 101248. |                   | epopintment for any reason, please deest con  | nment. In the work request comment typ |
|                               | 2/5/2020 03:23 PM |                                               |                                        |

### Select travel location(s) you are willing to travel to and exam types

#### 1. Click Profile.

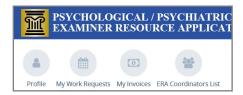

- 2. Click Exam Types & Rates.
- 3. Click Manage County (travel locations) & Exam Type.

| Profie Exem Types & Bares 2 1) Qualifications (1) Institutions (1) |              |                      |             | 6        | Manage County & Exam Type       |
|--------------------------------------------------------------------|--------------|----------------------|-------------|----------|---------------------------------|
|                                                                    |              |                      |             | E        | Manage County & Exam Type       |
|                                                                    |              |                      |             |          |                                 |
|                                                                    | Exceptions   |                      |             |          | Request for New Exception Group |
| District 1 v                                                       | Name         | Rate                 | Start Date  | End Date | Status                          |
| District 2 v                                                       | No exception | rates for the curren | time period |          |                                 |
| District 3 v                                                       |              |                      |             |          |                                 |
| District 4 v                                                       |              |                      |             |          |                                 |

### **Quick Reference Guide**

### **Managing Profile Information for Examiners**

4. Click the **District** to expand and modify exam types and locations (counties) you are willing to travel to.

| Manage County & Exam Types | Some | Cane |
|----------------------------|------|------|
| District 1                 |      | ~    |
| District 2                 |      | ~    |
| District &                 |      | ~    |
| District 4                 |      | ~    |
| District 5                 |      | ~    |
| District 6                 |      | ~    |
| Distric 7                  |      | ~    |
| Detro: 8                   |      | ~    |
| District 9                 |      | ~    |
| District 10                |      | ~    |
|                            | Save | Conc |

- 5. Check exam types and travel locations (counties). Click **Select All** to select all and **Clear All** to clear the selections.
- 6. Click Save.

| Manage County & Exam Types         |                                           |                                               | Save Cancel      |
|------------------------------------|-------------------------------------------|-----------------------------------------------|------------------|
| District 1                         |                                           |                                               |                  |
| Carver (22/02) Select All Cear All |                                           |                                               |                  |
| CD - Chemically Dependent          | CO, DD                                    | DD - Developmentally Disabled                 | MI - Mercally II |
| MI and Dangerous                   |                                           | MI, CD, DD                                    | MI, DD           |
| MI, DD, & Dangerous                | 🖬 N&1                                     | Rule 20.01                                    | Raie 20.01/20.02 |
| Rule 20.01/20.02/20.04             | Rule 20.01/20.04                          | Rule 20.02                                    | Rule 23.02/20.04 |
| Z Rule 20.04                       | SDP/SPP - Sexually Dangerous/Psychopathic | SDP/SPP Hours Exceeding Court Approved Amount | Steve 1          |
| Steve 3                            | Steve 4                                   |                                               |                  |

### Enter a request for new exception group

1. Click Profile.

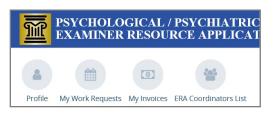

- 2. Click Exam Types & Rates.
- 3. Click Request for New Exception Group.

|            |                    |                |                 |                   |                    |                    | Cancel      |
|------------|--------------------|----------------|-----------------|-------------------|--------------------|--------------------|-------------|
| Profile    | Exam Types & Rates | alifications 7 | Institutions (0 |                   |                    |                    |             |
|            |                    |                |                 |                   | M                  | lanage County & E  | xam Type    |
|            |                    |                | Exceptions      |                   | Req                | uest for New Excep | otion Group |
| District 1 |                    | ^              | Name            | Rate              | Stare Date         | End Date           | Status      |
| Carver     |                    |                | No exception    | n rates for the c | urrent time period |                    |             |
| CD, DD     | DD - Developmenta  |                |                 |                   |                    |                    |             |

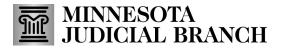

### **Quick Reference Guide**

# **Managing Profile Information for Examiners**

4. Enter request information, and click Send Request.

| REQUEST FOR EXCEPTION RATE                     | ×      |
|------------------------------------------------|--------|
| Please enter your Exception Rate details below |        |
| 250.00                                         |        |
|                                                |        |
|                                                |        |
|                                                |        |
|                                                |        |
|                                                |        |
|                                                |        |
| Send Request                                   | Cancel |

### **Upload documents to qualify**

1. Click **Profile**.

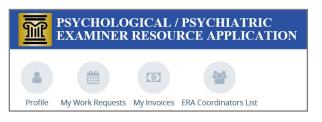

- 2. Click Qualifications.
- 3. Click the upload icon.

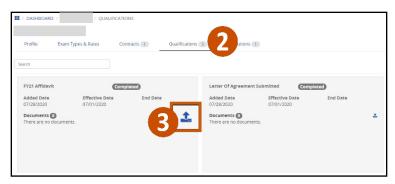

- 4. Click **Browse** and select a file to upload or drag and drop a file into the dialog box.
- 5. Click **Upload Document**. Document has a pending approval status.

## **Quick Reference Guide**

# **Managing Profile Information for Examiners**

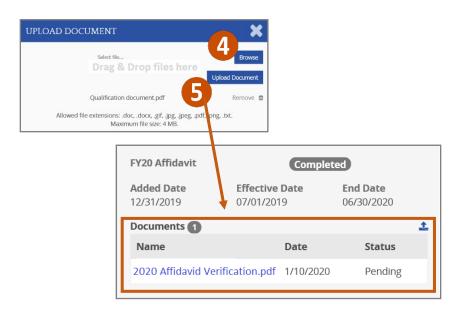

### View or request associated institutions

1. Click **Profile**.

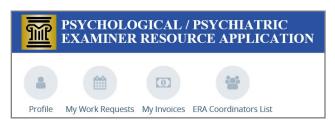

2. Click Institutions. All institutions that an examiner is associated with displays.

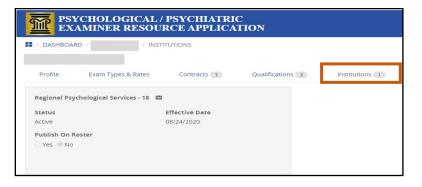

If additional institutions are needed for this account, please contact the ERA Program Administrator.